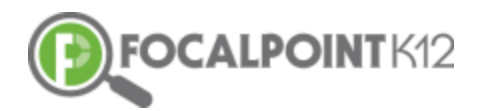

# CONTENTCLOUDTM QUICK START GUIDE

## Essential Question: How do I create and manage folders?

First, select the Course, for which you wish to create folders, from your drop-down in the green bar at the top of your screen.

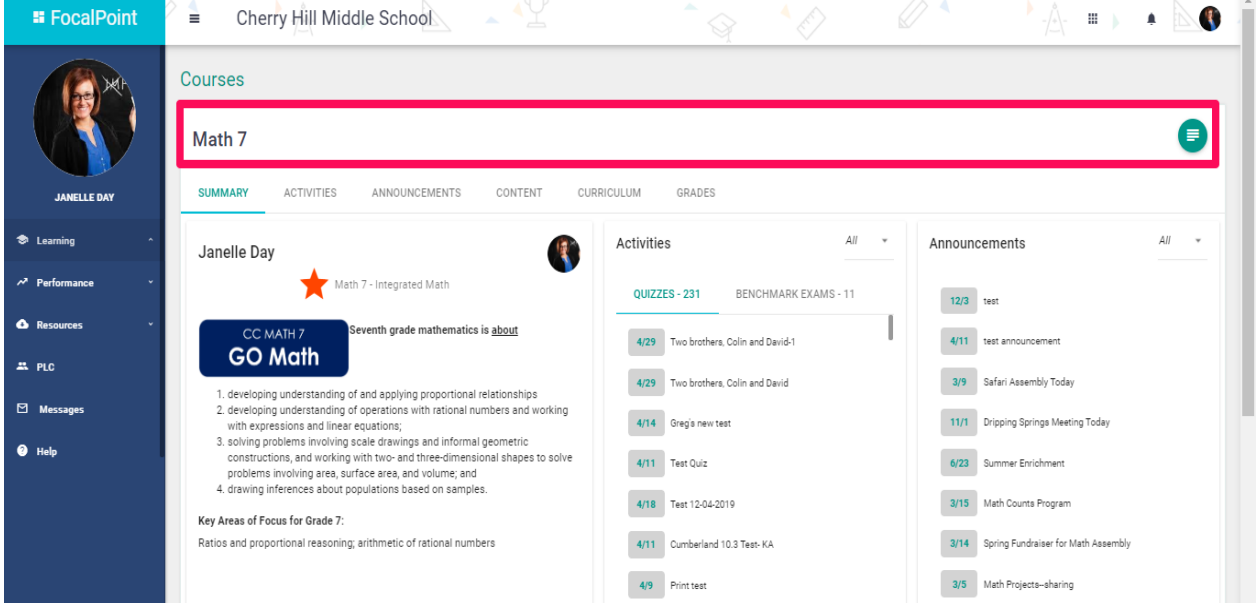

 Select the 'Menu' icon to expand/collapse various tools/tabs within the ContentCloudTM. You can hide these tools when working in FocalPointK12 at any time by clicking the icon again.

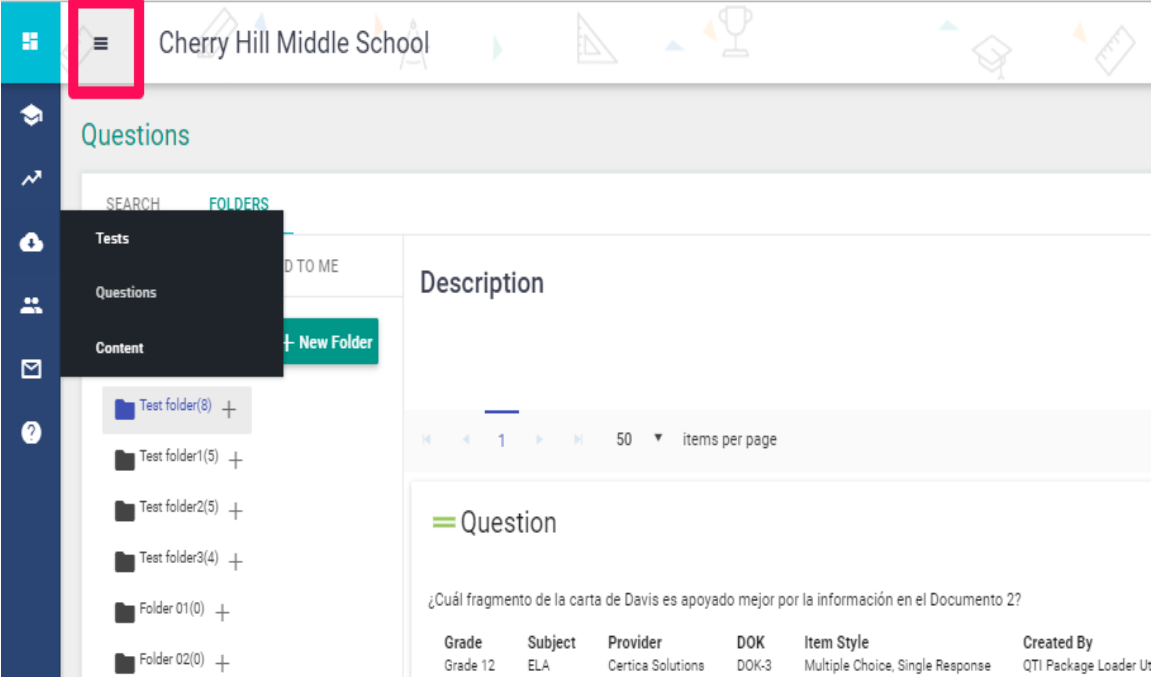

Folders can be created to serve a variety of purposes for teachers and students. To create a folder, select the 'Folders' tab on the left side of the page.

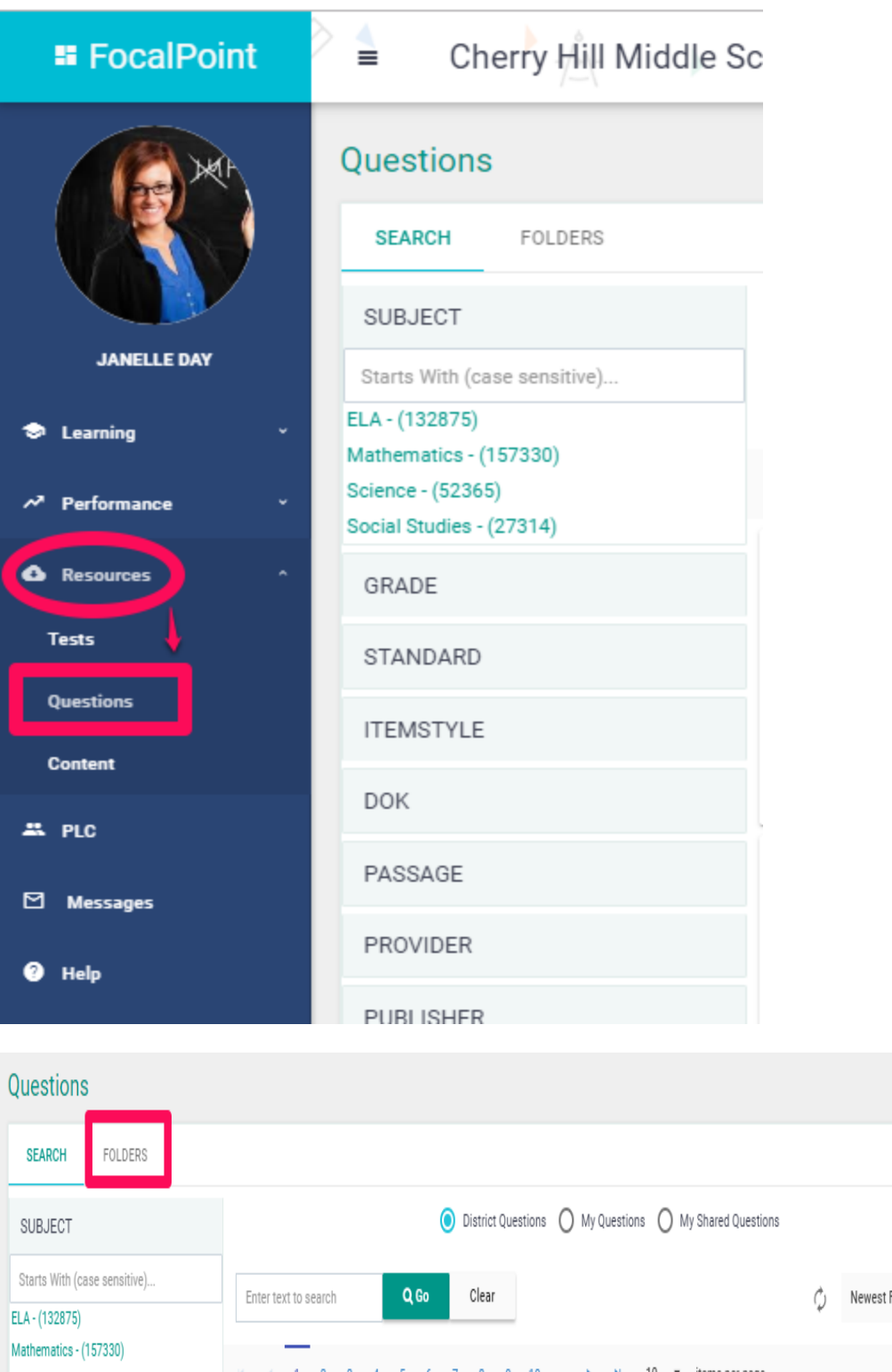

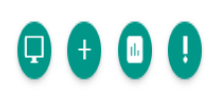

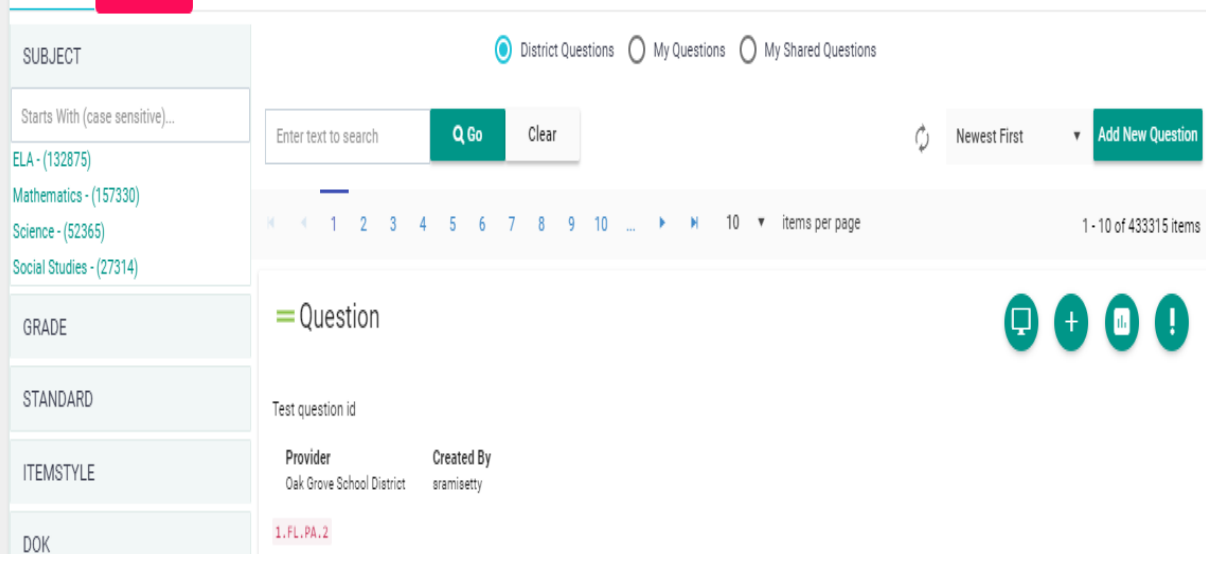

#### $\Box$  Select the + tab to 'Add Folder.

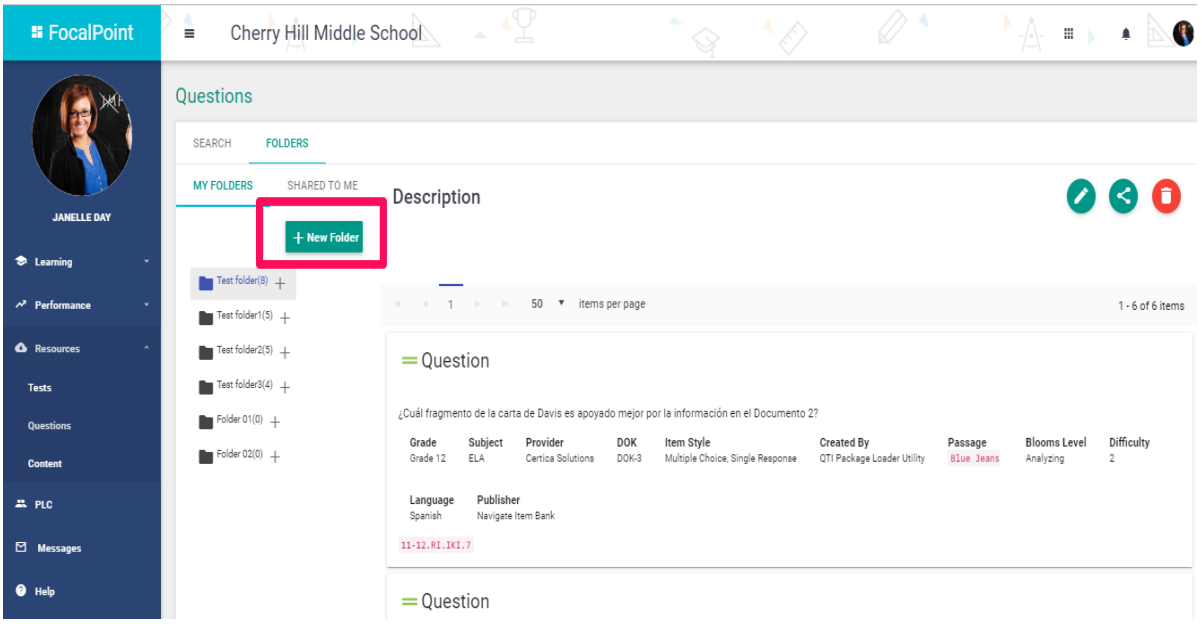

Name the folder, provide a description, & select 'Save Changes' once complete.

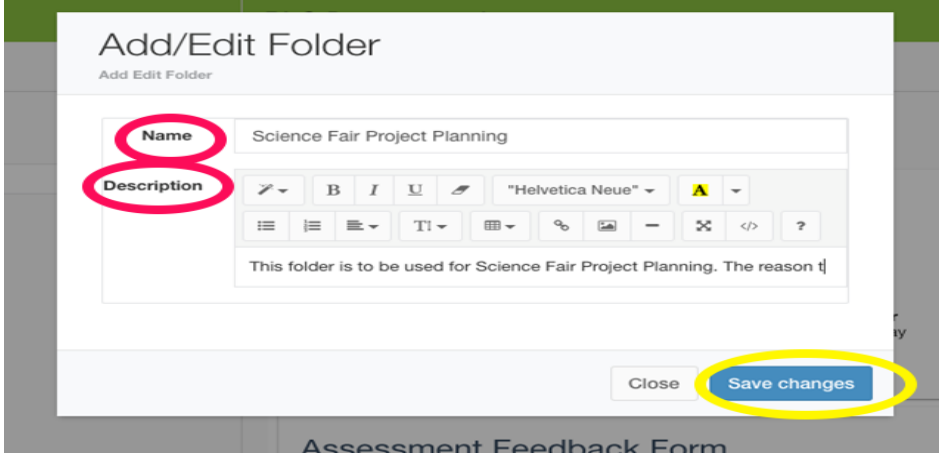

The folder is now available for resources to be added. See page 11 to learn how to search and add resources to your new folder.

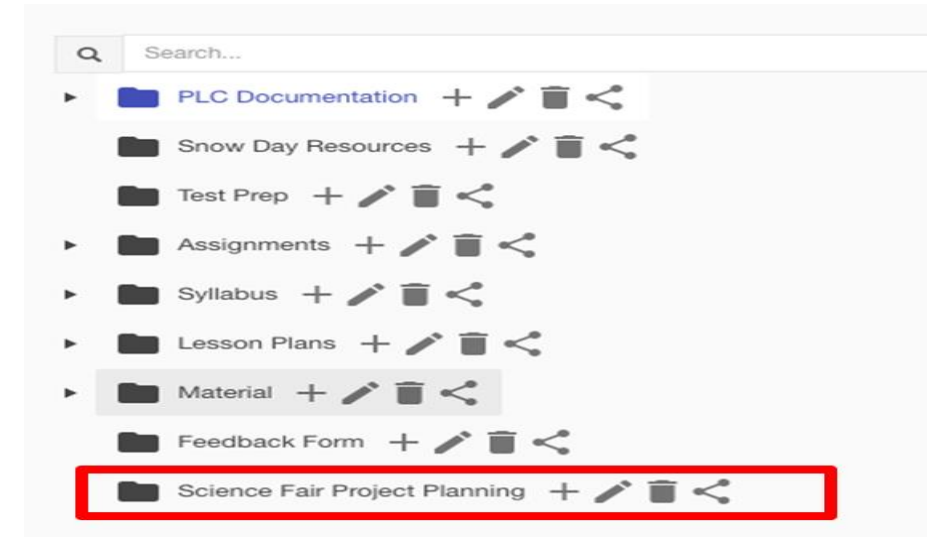

### Creating Sub Folders

□ Sub folders can be added and placed inside of root folders. To add sub folders, select the + symbol located beside the Root folder, provide the sub folder with a name and a description, and click Save Changes.

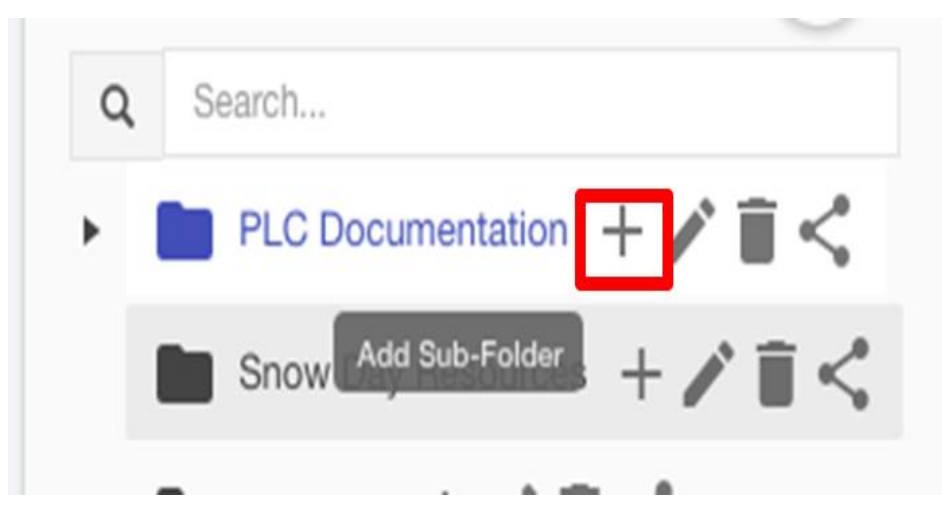

#### Editing Folders

Select the pencil icon. Edit the information & click the blue 'Save Changes' Tab.

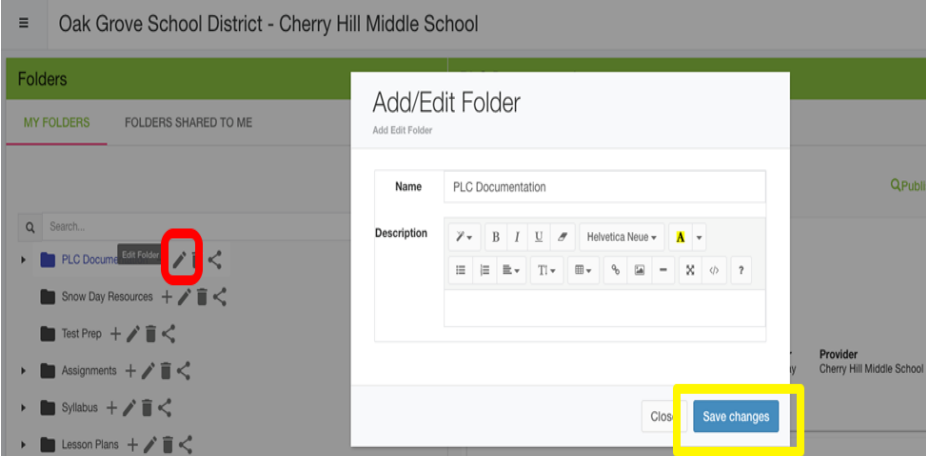

#### Sharing Folders

Select the 'Share' icon.

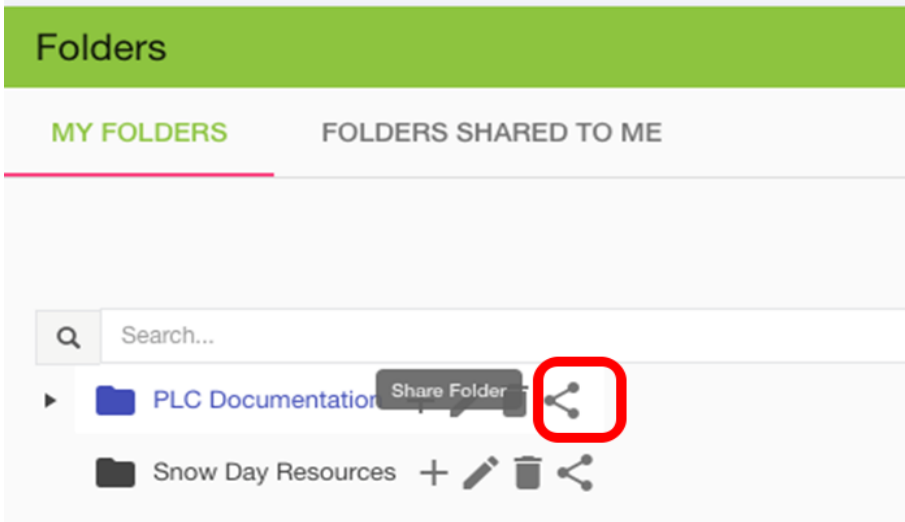

□ Add members to the folder using the search bar. Locate the name of the member you wish to have share the folder, then select the blue 'Add' tab.

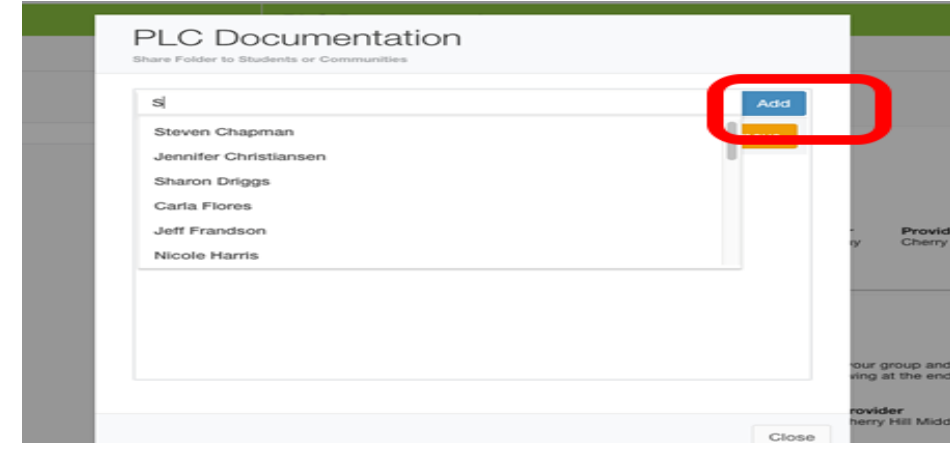

Members can be removed from folders at any time by selecting the 'remove' tab in orange.

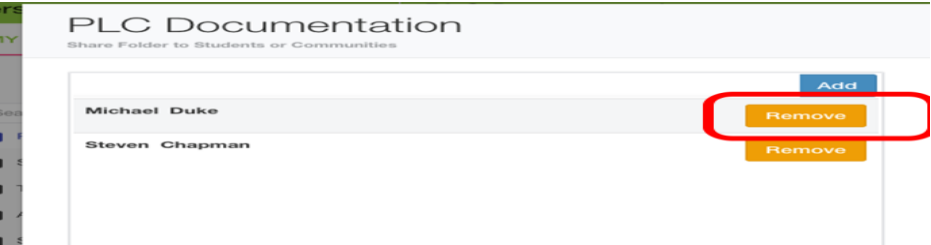

#### Delete Folders

 $\Box$  To delete a folder, select the 'trash can' icon.

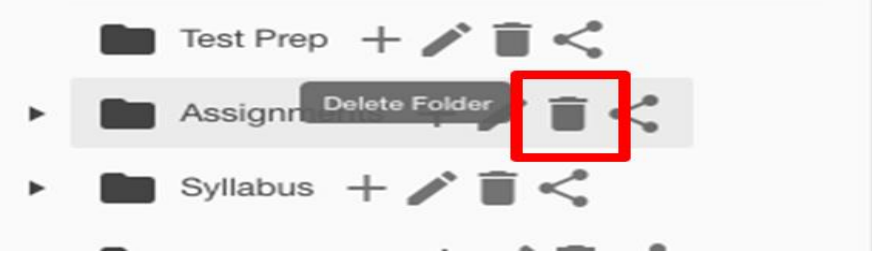

- Click on the Menu button that appears to the right of the FocalPointK12 logo above your name/picture.
- Select the Assessment Tab on the left side of the page. Select 'Tests'.